# **ỨNG DỤNG PHẦN MỀM SOLIDWORKS TRONG MÔ PHỎNG CẦU XE Ô TÔ TẢI**

**SV. Nguyễn Minh Hiếu1\* , SV. Giàng A Dính<sup>1</sup>** *,***TS. Đào Đức Thụ<sup>2</sup>**

*<sup>1</sup>Đại học Thành Đông \*Email: [oxominhhieuoxo@gmail.com](mailto:daoducthu85@gmail.com) <sup>2</sup>Đại học Sao Đỏ*

### **TÓM TẮT**

*Bài báo trình bày việc ứng dụng phần mềm Solidworks để mô phỏng cầu xe ô tô tải, qua đó giúp sinh viên hiểu rõ hơn về kết cấu và nguyên lý làm việc của nó. Các bước thực hiện mô phỏng bao gồm đo kích thước thực tế, vẽ và lắp ghép các chi tiết 3D, sau đó mô phỏng quá trình lắp ráp và tháo lắp các bộ phận. Kết quả nghiên cứu này hỗ trợ việc học tập và có thể sử dụng làm thông số đầu vào cho các bài toán tính toán liên quan đến cầu xe ô tô tải.*

*Từ khóa: Mô phỏng, phần mềm Solidworks, cầu xe ô tô.*

### **ABSTRACT**

*The paper discusses the application of Solidworks software for simulating differential, enhancing students' understanding of its structure and operating principles. The simulation process includes measuring actual dimensions, drawing, and assembling 3D components, followed by simulating the assembly and disassembly processes. This research outcome aids in learning and can serve as input parameters for calculations related to differential.*

*Keywords: Simulation, Solidworks software, Differential.*

### **1. ĐẶT VẤN ĐỀ**

Phần mềm Solidworks là một trong những phần mềm thiết kế uy tín cho phép người sử dụng xây dựng mô hình 3D cho các chi tiết, lắp ghép chúng thành những sản phẩm hoàn chỉnh, kiểm tra động lực học, kiểm tra độ bền của vật liệu,… Hơn nữa, phần mềm Solidowrks còn cho phép nhiều phần mềm khác chạy trực tiếp trên môi trường của nó, phần mềm Solidworks cũng xuất ra các file để cho người sử dụng có thể khai thác mô hình trên các phần mềm khác.

Cầu xe ô tô tải là bộ phận hình cầu nằm ở trục sau hoặc trục trước của xe, tùy theo đó là loại xe tải 1 cầu hay 2

cầu. Nó có tác dụng giúp các bánh của xe tải sẽ quay ở cùng tốc độ nếu xe chạy trên một đường thẳng, còn khi vào cua, các bánh xe sẽ có tốc độ khác nhau. Việc mô phỏng cầu xe ô tô tải sẽ giúp sinh viên hiểu rõ hơn về kết cấu và nguyên lý làm việc của cầu xe ô tô tải.

## **2. ĐỐI TƯỢNG VÀ PHƯƠNG PHÁP NGHIÊN CỨU**

### **2.1. Đối tượng nghiên cứu**

- Đối tượng nghiên cứu: cầu xe ô tô tải.

- Sử dụng phần mềm Solidworks mô phỏng cầu xe ô tô tải.

### **2.2. Phương pháp nghiên cứu**

### *2.2.1. Phương pháp kế thừa tài liệu*

Thu thập, sưu tầm các tài liệu chuyên môn liên quan đến lĩnh vực động lực học của xe ô tô để làm cơ sở cho việc nghiên cứu lý thuyết.

## *2.2.2. Phương pháp nghiên cứu lý thuyế<sup>t</sup>*

Sử dụng lý thuyết ô tô, cơ học kỹ thuật để xây dựng mô phỏng đúng hoạt động của cầu xe ô tô tải.

# **3. KẾT QUẢ VÀ THẢO LUẬN**

Để mô phỏng cầu xe ô tô, nhóm tác giả đã tiến hành đo kích thước của cầu xe ô tô Hino 2,5 tấn XZU710L 2022 [1], từ các kích thước đã đo được, nhóm tác giả tiến hành mô phỏng các chi tiết và lắp ghép các chi tiết lại với nhau. Sau đây là các bước vẽ chi tiết điển hình của cầu xe ô tô là bán trục [2], [3].

Bước 1: Mở chương trình để vẽ Solidworks.

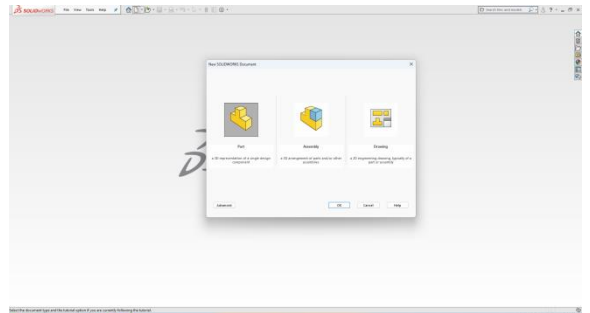

### **Hình 1. Mở chương trình Solidworks**

Bước 2: Tiến hành vẽ với mặt phẳng Top.

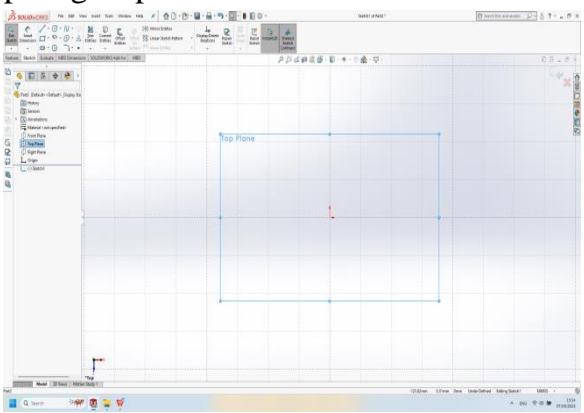

**Hình 2. Làm việc với mặt phẳng Top** Bước 3: Tiến hành vẽ 2D với kích thước như hình 3.

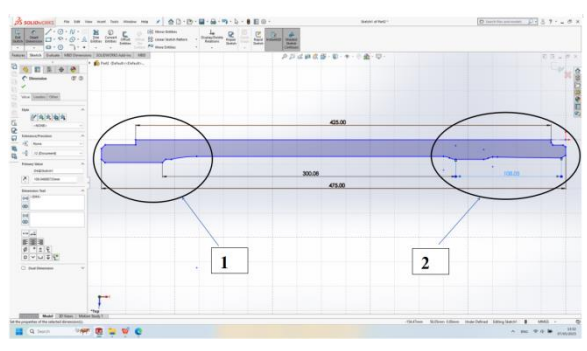

**Hình 3. Vẽ hình 2D**

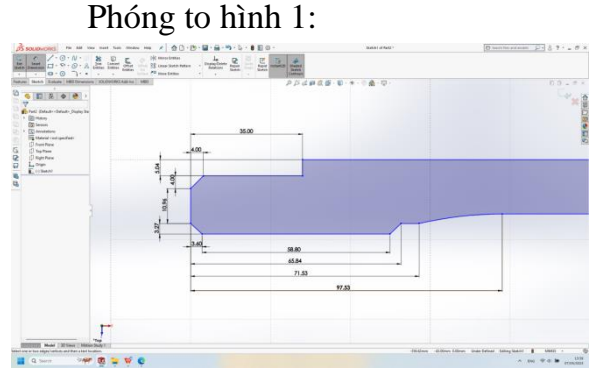

**Hình 4. Phóng to hình 1**

Phóng to hình 2:

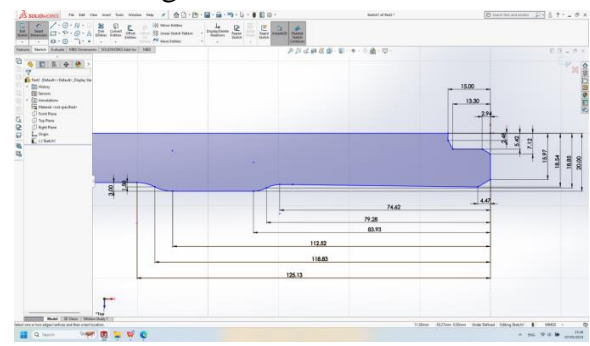

## **Hình 5. Phóng to hình 2**

Bước 4: Sử dụng lệnh Revolved Boss/Base để xoay một biên dạng vừa vẽ để tạo thành khối 3D.

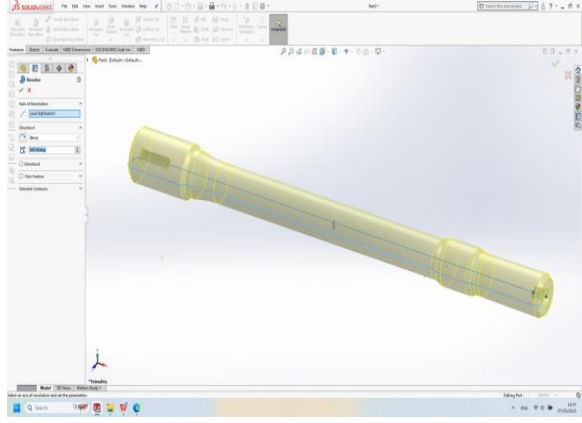

**Hình 6. Chuyển sang khối 3D**

Bước 5: Ở phần đầu nhỏ ta tiến hành vẽ 2D với kích thước như hình 7.

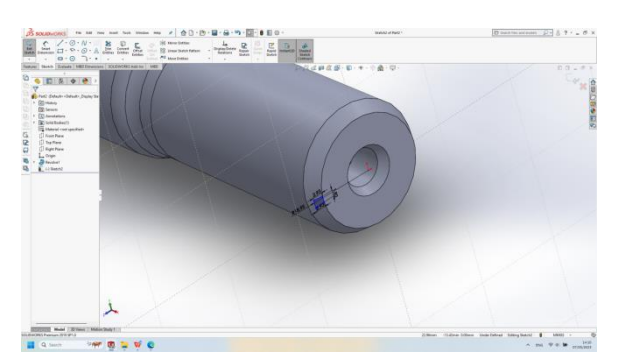

**Hình 7. Vẽ 2D ở phần đầu nhỏ** Bước 6: Sử dụng lệnh Extruded Cut với kích thước cắt là 70 mm.

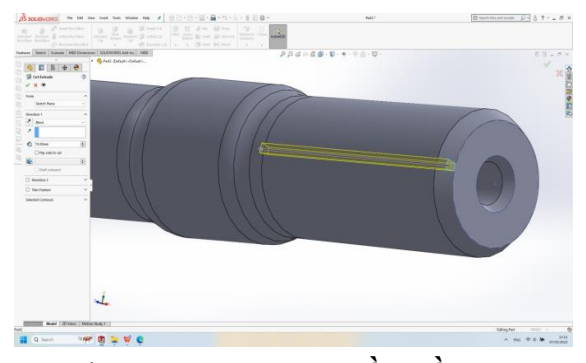

**Hình 8. Tạo 3D ở phần đầu nhỏ** Bước 7: Tạo đường tâm bằng cách giao giữa 2 mặt phẳng Top và Font.

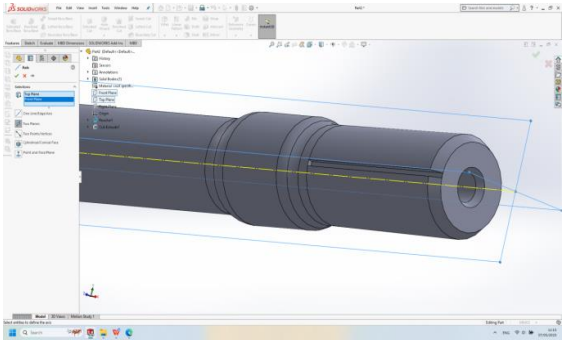

**Hình 9. Tạo đường tâm**

Bước 8: Sử dụng lệnh Circular Pattern để sao chép 26 hình cắt, các hình này cách nhau 15<sup>0</sup>.

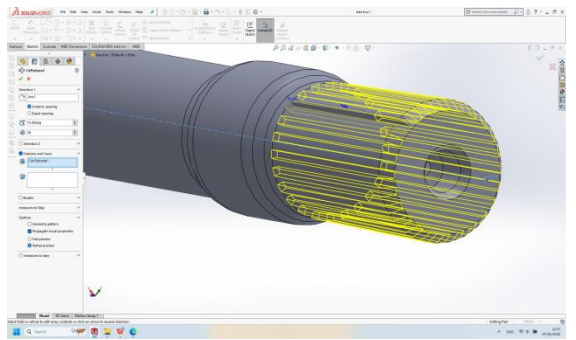

## **Hình 10. Tạo bánh răng**

Bước 9: Ở phần đầu còn lại ta tiến hành vẽ 2D.

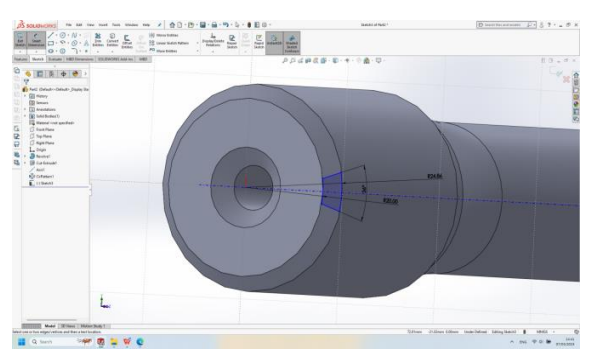

### **Hình 11. Tạo 3D ở phần đầu nhỏ**

Bước 10: Sử dụng lệnh Extruded Cut với kích thước cắt là 70 mm.

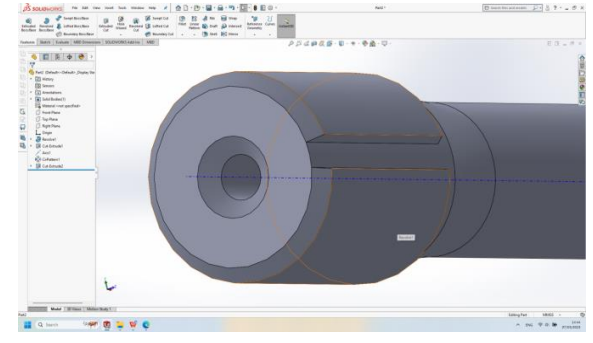

**Hình 12. Tạo rảnh bánh răng**

Bước 11: Sử dụng lệnh Circular Pattern để sao chép 10 hình cắt, các hình này cách nhau 36<sup>0</sup>.

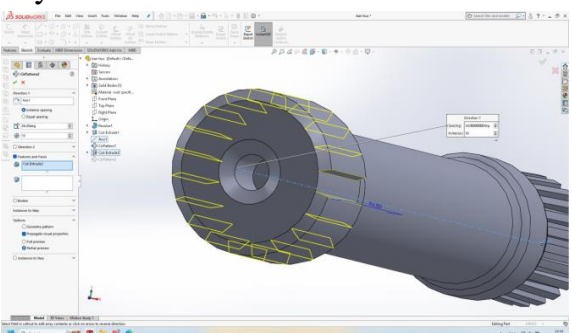

**Hình 13. Tạo bánh răng của bán trục**

Kết quả ta vẽ được bán trục.

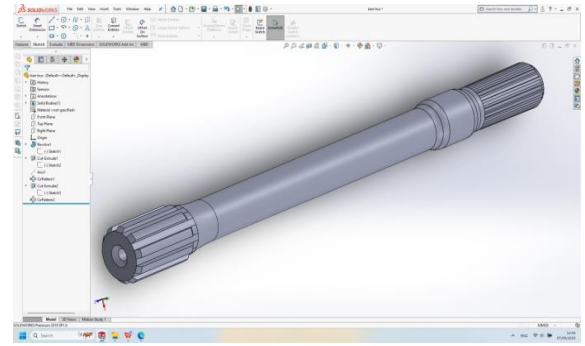

**Hình 14. Bán trục**

Tương tự như trên, nhóm tác giả đã mô phỏng được các bộ phận khác như các hình vẽ bên dưới:

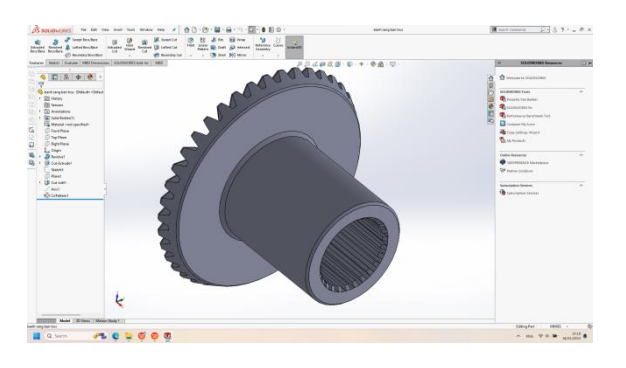

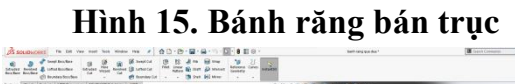

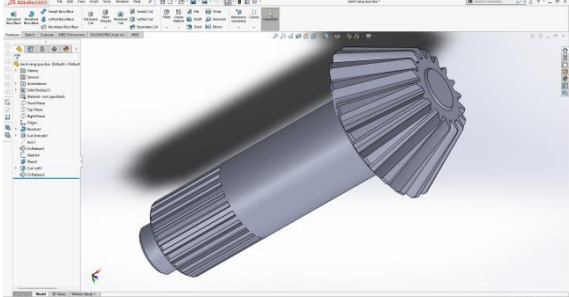

**Hình 16. Bánh răng quả dứa**

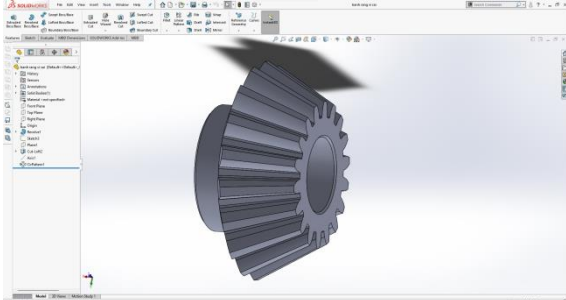

**Hình 17. Bánh răng vi sai**

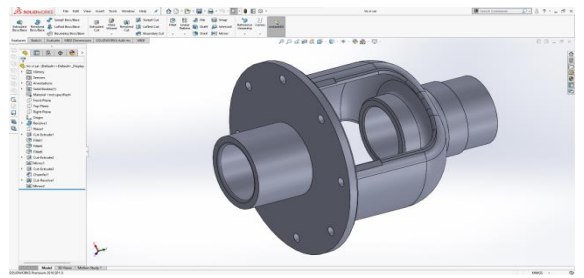

**Hình 18. Vỏ vi sai**

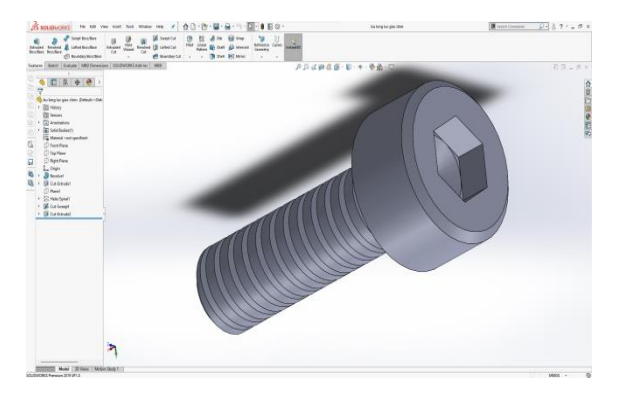

**Hình 19. Bu lông**

Sau khi mô phỏng các chi tiết của cầu xe ô tô tải. Nhóm tác giả tiến hành mô phỏng lắp ráp các bộ phận theo các bước như sau:

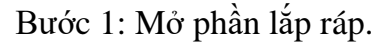

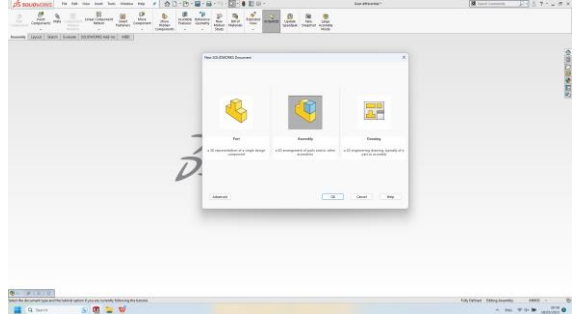

**Hình 20. Mở chương trình Solidworks**

Bước 2: Lấy vỏ bộ vi sai.

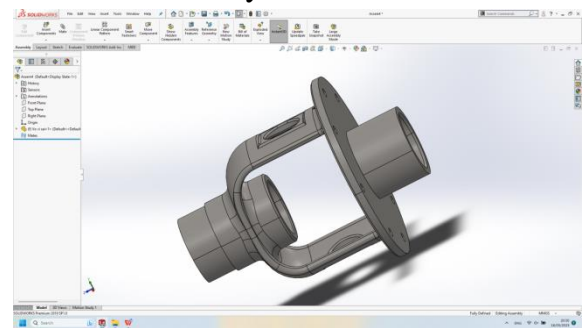

**Hình 21. Thêm phần vỏ bánh răng vi sai**

Bước 3: Lấy 2 bánh răng bán trục.

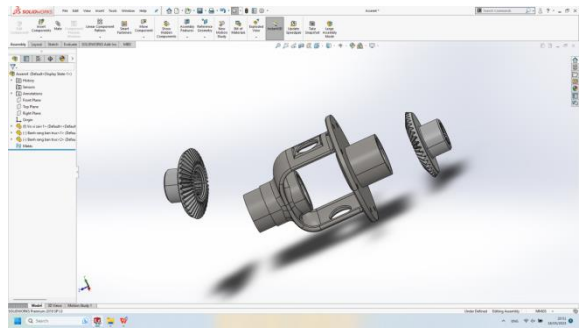

**Hình 22. Thêm 2 bánh răng bán trục**

Bước 4: Tạo liên kết giữa bánh răng bán trục và vỏ bộ vi sai.

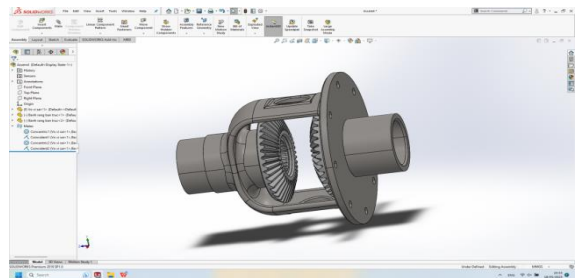

**Hình 23. Tạo liên kết**

Bước 5: Lấy ra các bánh răng hành tinh.

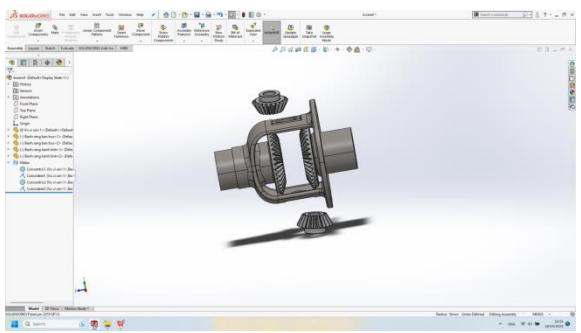

**Hình 24. Thêm2 bánh răng hành tinh**

Bước 6: Tạo liên kết giữa các bánh răng hành tinh với vỏ bộ vi sai và bánh răng bán trục.

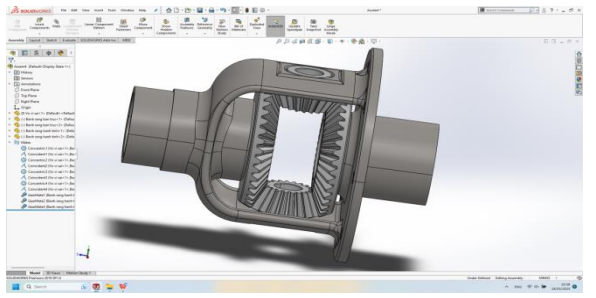

**Hình 25. Tạo liên kết giữa các bánh răng hành tinh với vỏ bộ vi sai và bánh răng bán trục**

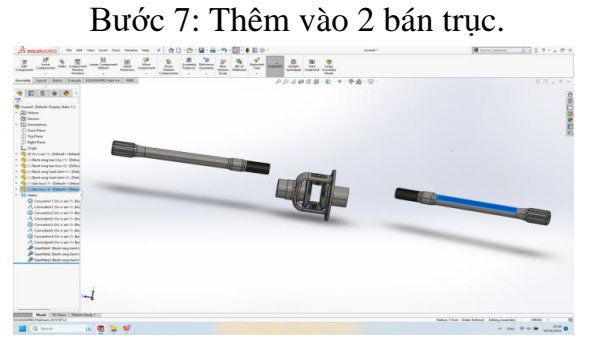

**Hình 26. Thêm 2 bán trục** Bước 8: Tạo liên kết giữa bán trục và bánh răng bán trục.

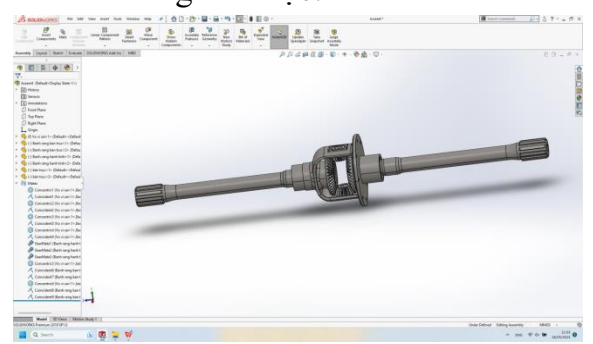

**Hình 27. Tạo liên kết giữa bán trục và bánh răng bán trục**

Bước 9: Cho thêm phần bánh răng bị động và các bu lông.

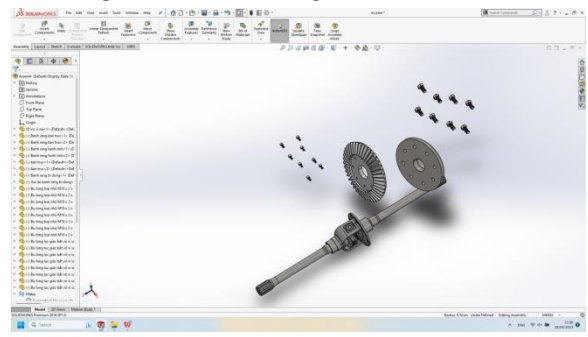

**Hình 28. Thêm vào bánh răng bị động và các bu lông**

Bước 10: Tạo liên kết giữa bánh răng bị động với vỏ vi sai và các bu lông.

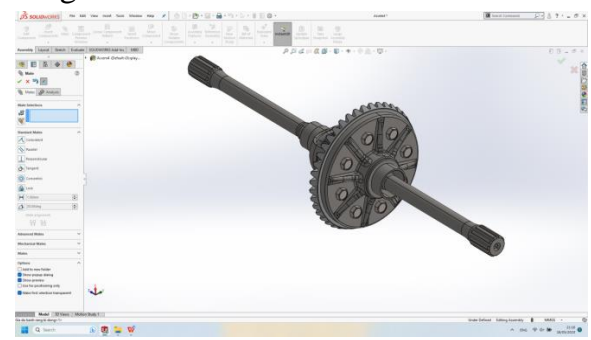

**Hình 29. Tạo liên kết** Bước 11: Thêm 2 vòng bi ở 2 đầu.

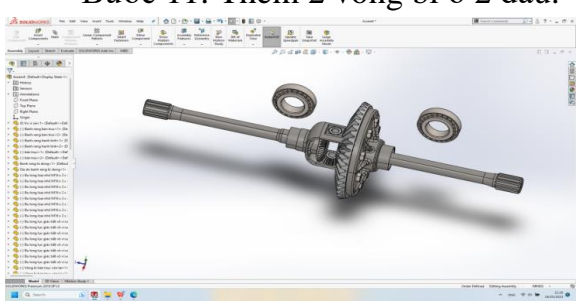

**Hình 30. Thêm 2 vòng bi** Bước 12: Tiến hành tạo mối liên kết giữa các vòng bi với trục.

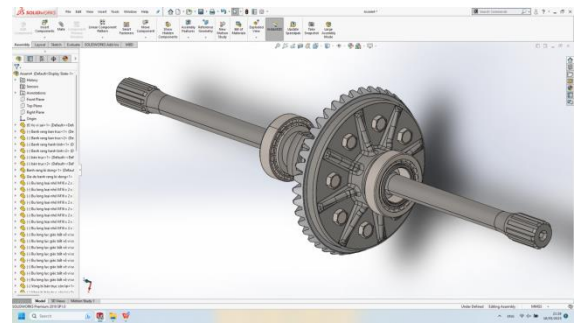

**Hình 31. Tạo liên kết giữa các vòng bi với trục**

Bước 13: Lưu lại phần này với tên file là: bo banh rang.SLDASM.

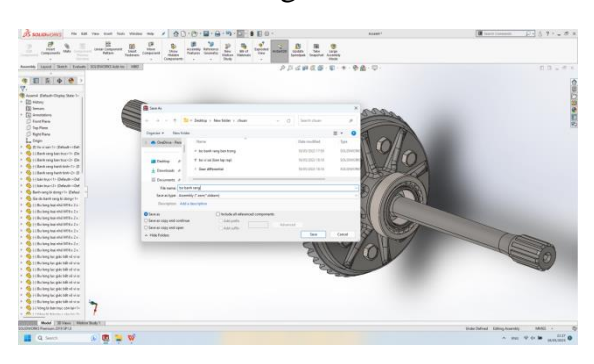

**Hình 32. Lưu file** Bước 14: Mở file mới để lắp ghép.

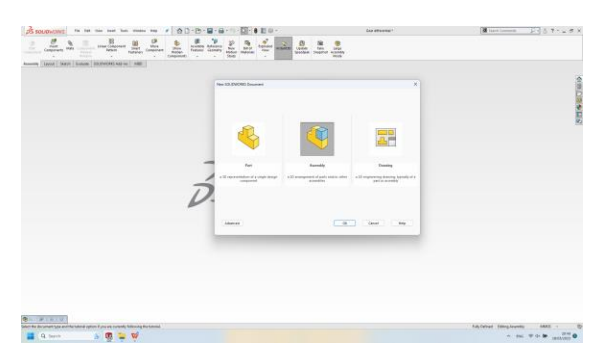

**Hình 33. Mở chương trình Solidworks**

Bước 15: Thêm các bộ phận như vỏ ngoài của bộ vi sai, bánh răng chủ động, trục và ốc giữ.

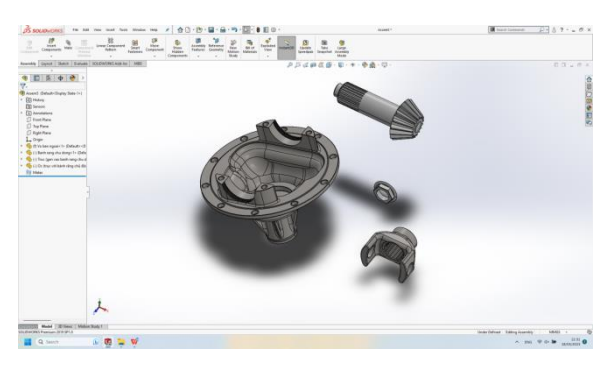

**Hình 34. Thêm các bộ phận: vỏ ngoài của bộ vi sai, bánh răng chủ động, trục và ốc giữ**

Bước 16: Tạo liên kết giữa các bộ phận.

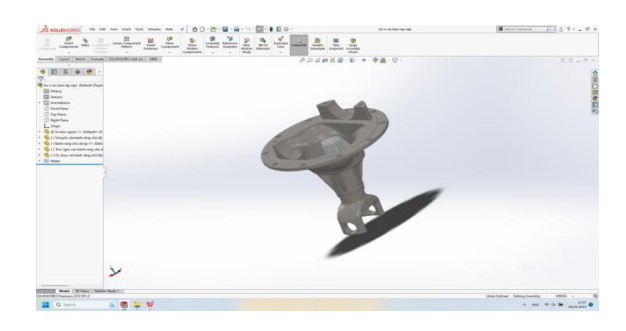

**Hình 35. Tạo liên kết giữa các bộ phận**

Bước 17: Thêm file Bo banh rang. SLDASM, nắp, các bu lông, vòng đệm.

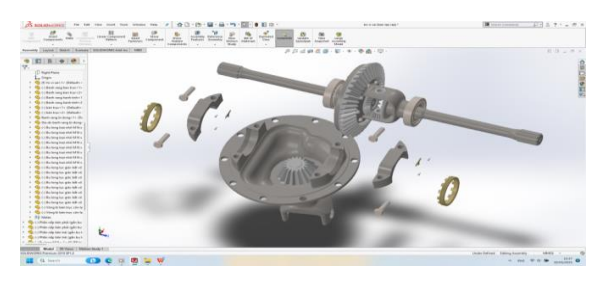

**Hình 36. Thêm bộ bánh răng**

Bước 18: Tạo liên kết gữi các bộ phận.

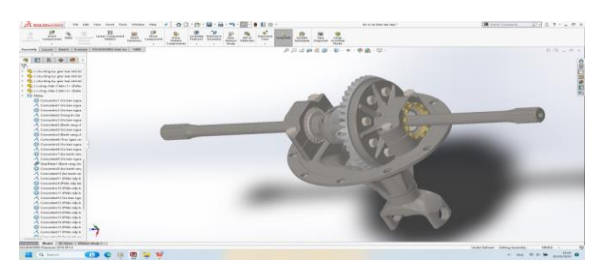

## **Hình 37. Tạo liên kết giữa các bộ phận**

Để mô phỏng tạo phim tháo lắp cầu xe ô tô nhóm tác giả tiến hành làm các bước như sau:

Bước 1: Sử dụng Exploded View để tháo lắp các chi tiết.

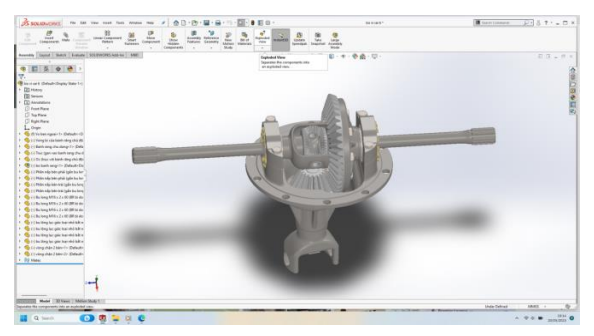

**Hình 38. Chọn lệnh Exploded View**

Bước 2: Tiến hành tháp các bu lông.

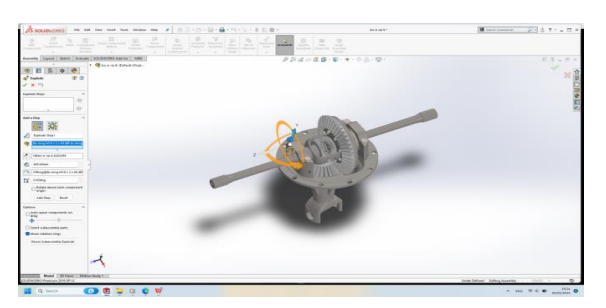

**Hình 39. Tháo bu lông**

Bước 3: Tương tự tháo các bộ phận khác.

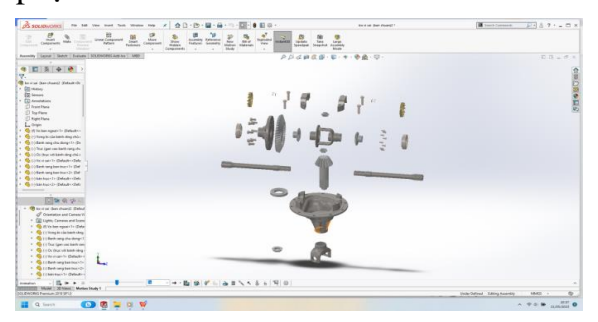

**Hình 40. Tháo các bộ phận khác**

Bước 4: Chon lệnh Animation Wizard để tạo phim tháo lắp.

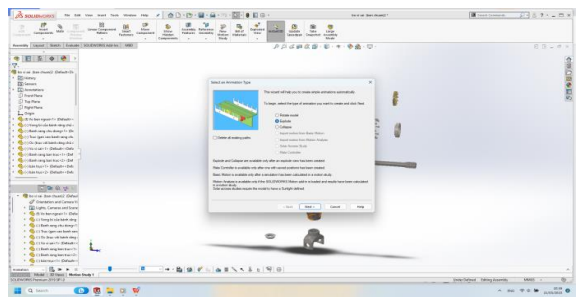

#### **Hình 41. Chọn lệnh Animation Wizard**

Bước 5: Chon lệnh Save Animation để lưu phim

## **4. KẾT LUẬN**

Nhóm tác giả đã sử dụng phần mềm Solidworks để mô phỏng kết cấu, nguyên lý làm việc cũng như mô phỏng hoạt động của cầu xe ô tô tải. Kết quả nghiên cứu này có thể ứng dụng giúp các bạn sinh viên có thể hiểu rõ hơn về kết cấu và nguyên lý làm việc của cầu xe ô tô tải. Kết quả của nghiên cứu có thể sử dụng làm thông số đầu vào cho các bài toán tính bền cầu xe ô tô tải.

## **TÀI LIỆU TRÍCH DẪN**

- [1] Tài liệu Cẩm nang sửa chữa xe Hino.
- [2] Phạm Quang Huy (2019), *Giáo trình thiết kế cơ khí với Solidworks dùng cho các phiên bản 2019 - 2014*, NXB Thanh niên.
- [3] TS. Lê Ngọc Bích (2012), T*ự Học CAD - CAM - CNC Với Solidworks & Solidcam*, NXB Đại học sư phạm TP HCM.